# **Carte grise Enregistrer une cession de véhicule**

<https://www.service-public.fr/particuliers/vosdroits/R20300> (cerfa de cession) le Cerfa n° 15776\*02 doit être rempli en 2 exemplaires : un pour le vendeur un pour l'acheteur<br>Et Et Es exemplaires : un pour le vendeur un pour l'acheteur

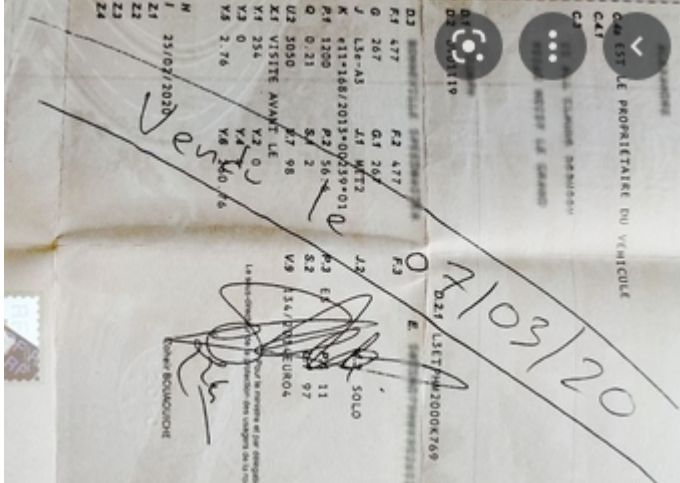

la carte grise doit être barré 2 fois – date et heure

de la vente et signé par le vendeur et remise à l'acheteur dans son intégralité. **Le vendeur doit impérativement déclarer la vente sur le site ANTS**

Taper ANTS sur le site google

https://ants.gouv.fr = **ANTS-Accueil** 

Bienvenue sur le site officiel de l'Agence nationale des titres sécurisés.

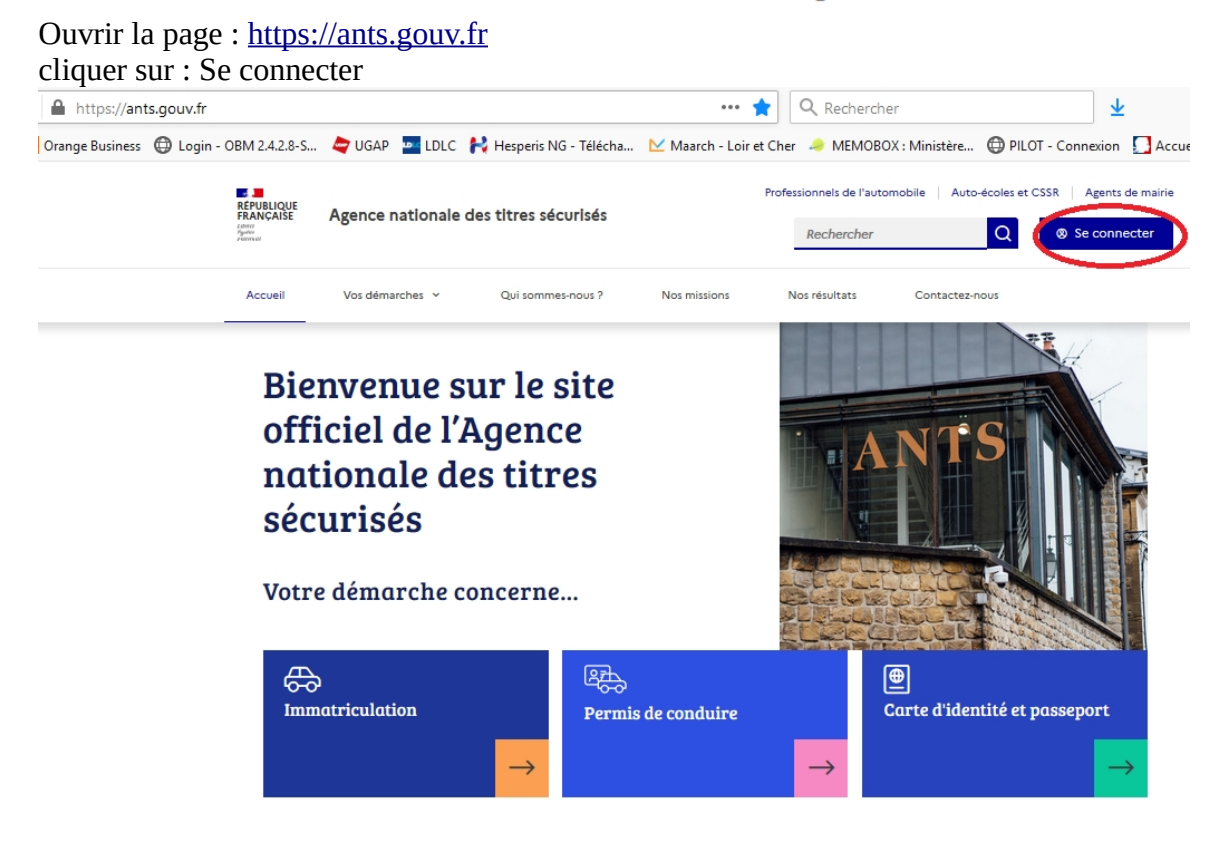

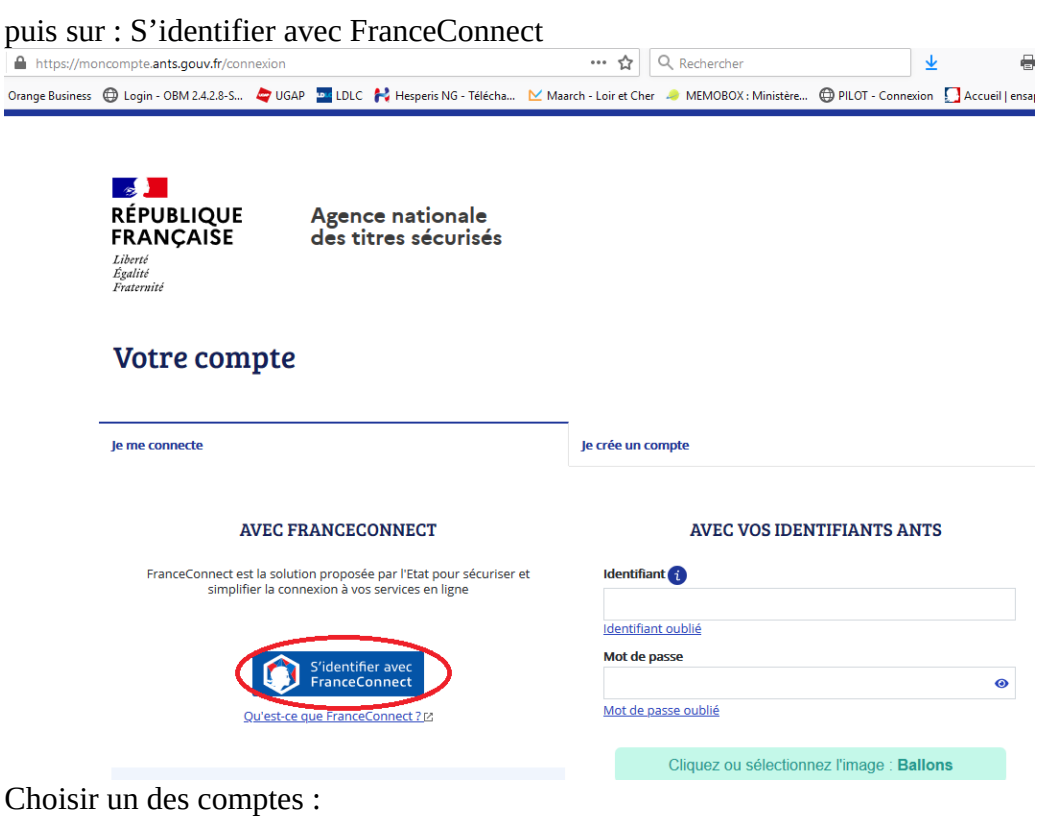

Je choisis un compte pour me connecter sur :

# les sites de l'Agence Nationale des **Titres Sécurisés**

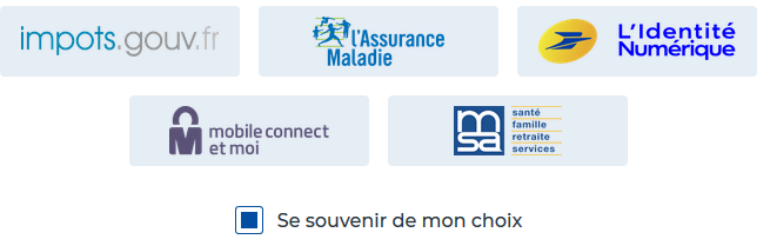

Tapez vos codes d'accès (selon le compte que vous avez choisi)

# Je me connecte avec mon compte ameli

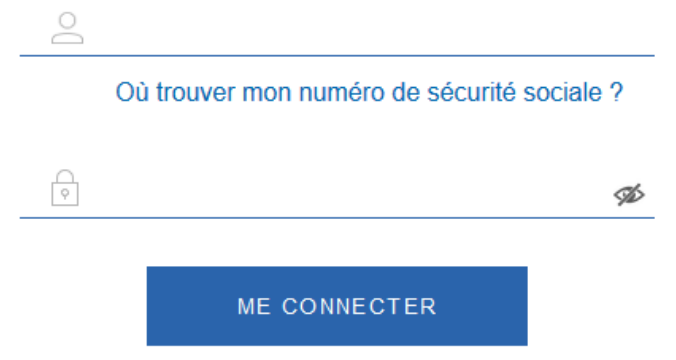

Cliquer sur : Continuer sur les sites de l'agence nationale des Titres sécurisés

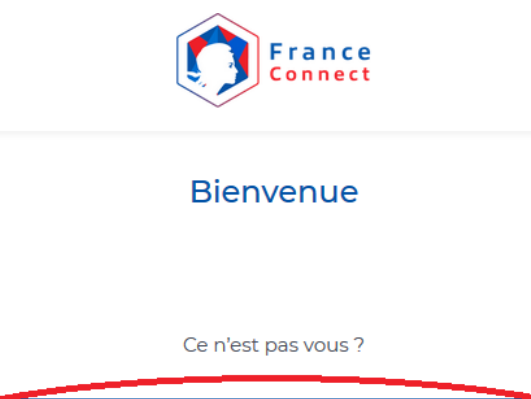

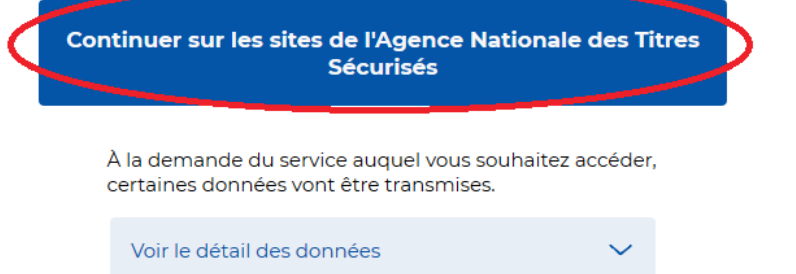

Type de demande

Numéro de demande

Cliquer sur : Nouvelle demande ou Afficher vos demandes d'immatriculation en cours

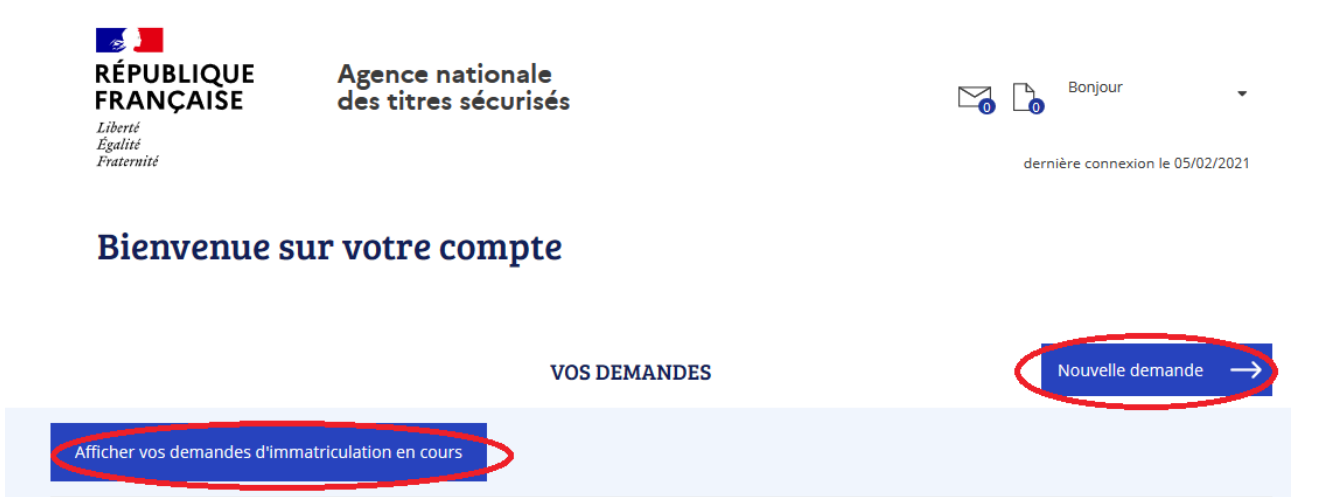

Pour afficher vos demandes d'immatriculation en cours cliquez sur le bouton "afficher vos demandes d'immatriculation en cours" ou cliquez sur le bouton "nouvelle demande" pour démarrer une nouvelle demande.

Créée le

Référence du dossier

État

Actions

#### DÉMARRER UNE NOUVELLE DEMANDE

#### Votre demande concerne :

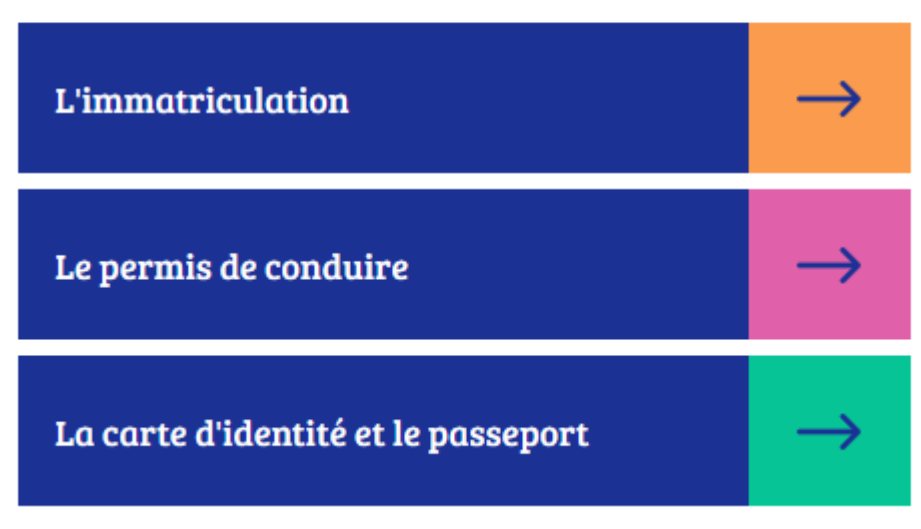

Cliquer sur : vendre ou donner son véhicule

 $\times$ 

#### DÉMARRER UNE NOUVELLE DEMANDE

Votre demande concerne :

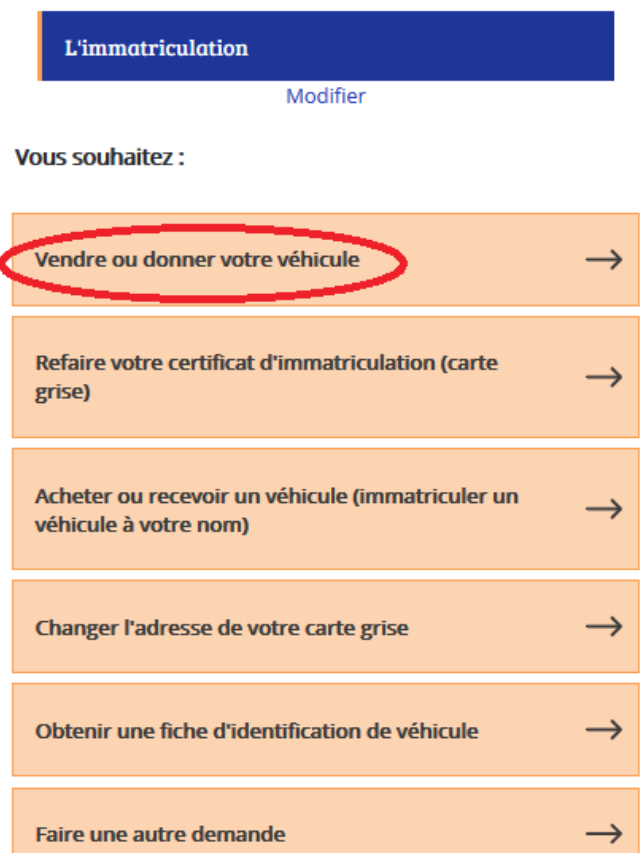

 $\times$ 

### DÉMARRER UNE NOUVELLE DEMANDE

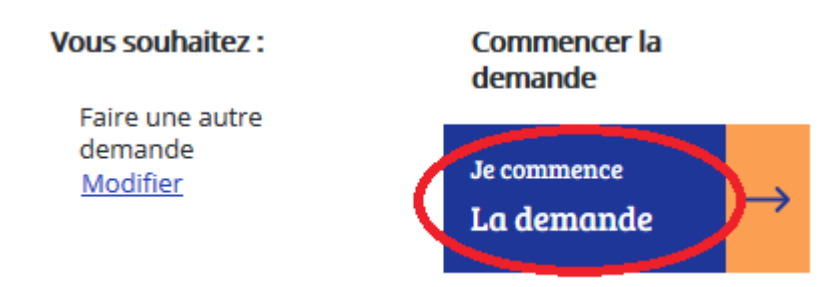

Cliquer sur Pour moi-même et renseigner le numéro d'immatriculation puis cliquer sur Étape suivante

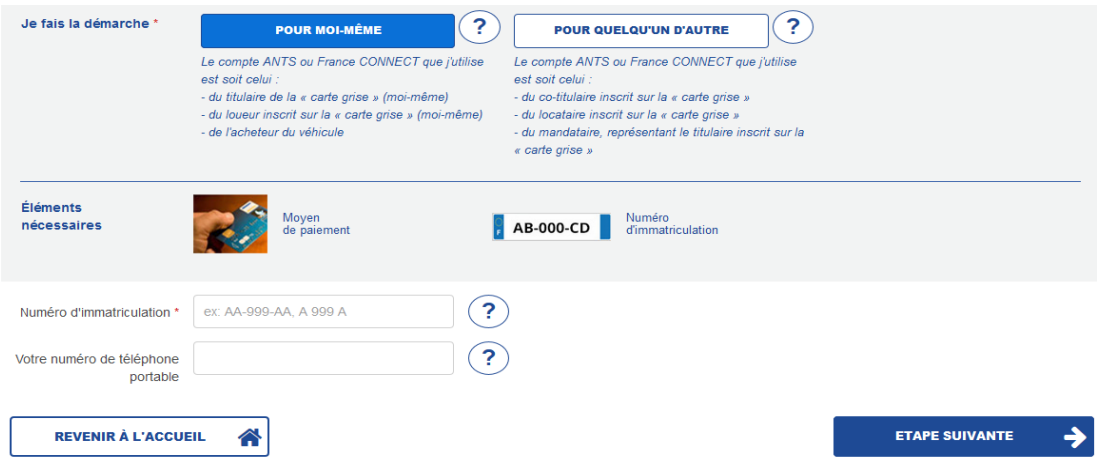

Indiquer le numéro d'immatriculation et joindre le certificat de cession

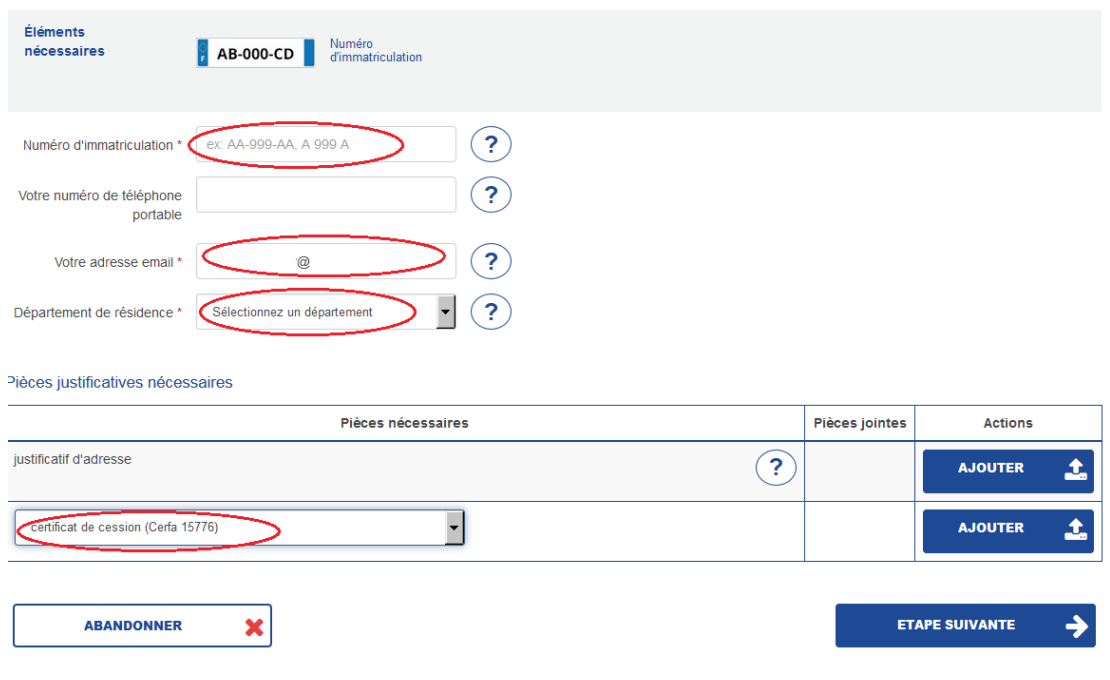

cliquer sur étape suivante

Continuer la procédure

Renseigner les éléments concernant l'acheteur qui figure sur la cession papier

# **à la fin de la procédure imprimer ou enregistrer le document**

**Le document PDF est à garder « précieusement » avec la cession papier**